# **AVR270: USB Mouse Demonstration**

### **Features**

- **Runs with AT90USB Microcontrollers at 8MHz**
- **USB Low Power Bus Powered Device (less then 100mA)**
- **Supported by any PC running Windows® (98SE or later), Linux® or Mac OS®.**
- **Less than 3Kbytes of Code Required**
- **X, Y Movement, Left Button Supported**

### **1. Introduction**

The PS/2 interface has disappeared from the new generations of PCs to leave the place to the USB interface. This change has to be followed by the designers of pointing devices, who should integrate the USB interface and allow an easy connection to new PCs.

This document describes a simple mouse project. It allows to quickly test USB hardware using AT90USB without any driver installation.

A familiarity with *USB Software Library for AT90USBxxx Microcontrollers* (doc 7675, included in the CD-ROM & Atmel website) and the HID specification (http://www.usb.org/developers/hidpage) is assumed.

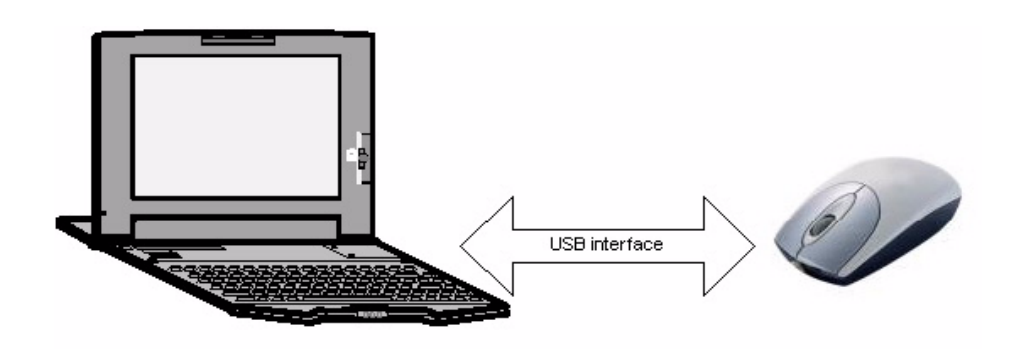

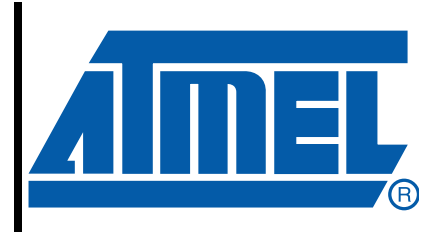

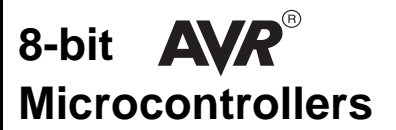

# **Application Note**

7604C–AVR–07/08

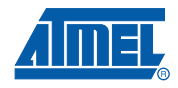

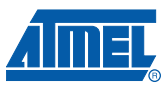

### **2. Hardware Requirements**

The USB mouse application requires the following hardware:

- AVR USB evaluation board (STK525, AT90USBKey, STK526...or your own board)
- AVR USB microcontroller
- USB cable (Standard A to Mini B)
- PC running on Windows (98SE, ME, 2000, XP), Linux or MAC OS with USB 1.1 or 2.0 host

### **3. In-System programming and Device Firmware Upgrade**

To program the device you can use the following methods:

- The JTAG interface using the JTAGICE MKII
- The SPI interface using the AVRISP MKII
- The USB interface thanks to the factory DFU bootloader and Flip software
- The parallel programming using the STK500 or STK600

Please refer to the hardware user guide of the board you are using (if you are using Atmel starter kit) to see how to program the device using these different methods.

Please refer to  $Flip^{(1)}$  help content to see how to install the USB driver and program the device through the USB interface.

Note: 1. Flip is software provided by atmel to allow the user to program the AVR USB devices through the USB interface (No external hardware required) thanks to the factory DFU bootloader.

### **4. Quick Start**

Once your device is programmed with *usb\_mouse.a90* file, you can start the mouse demonstration. Check that your device is enumerated as a mouse (see figure 11), then you can use the kit as a mouse.

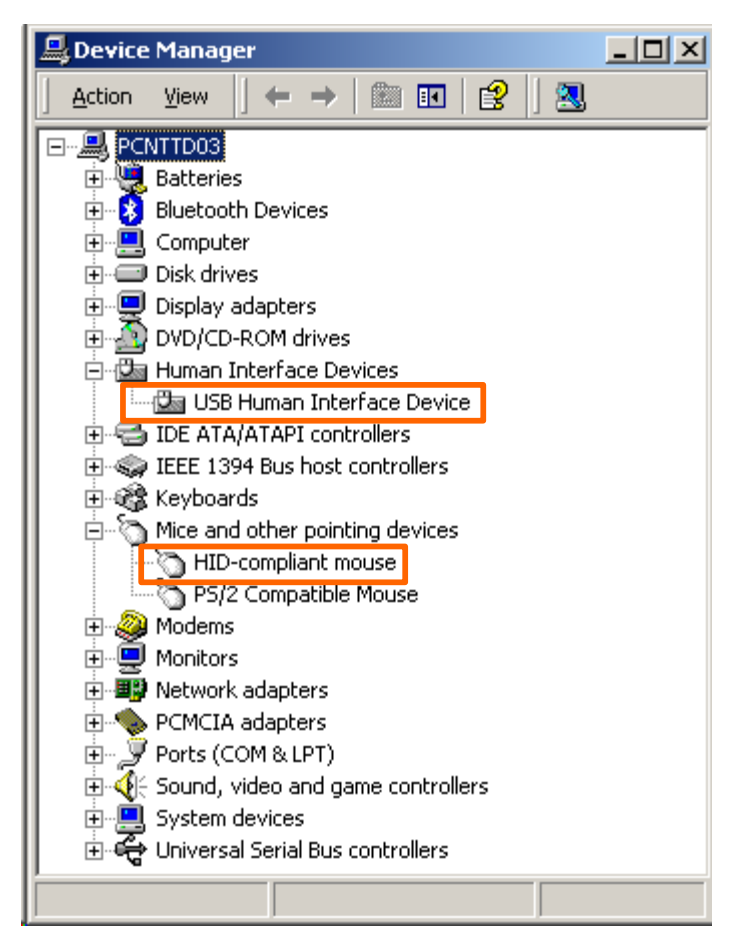

#### **Figure 4-1.** Mouse Enumeration

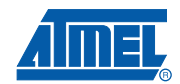

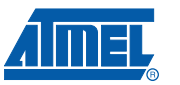

The figure below shows the STK525 used by the demo (you may use another kit: AT90USBKey, STK526, depending on the AVR USB product you are working with):

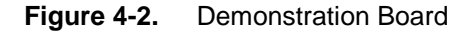

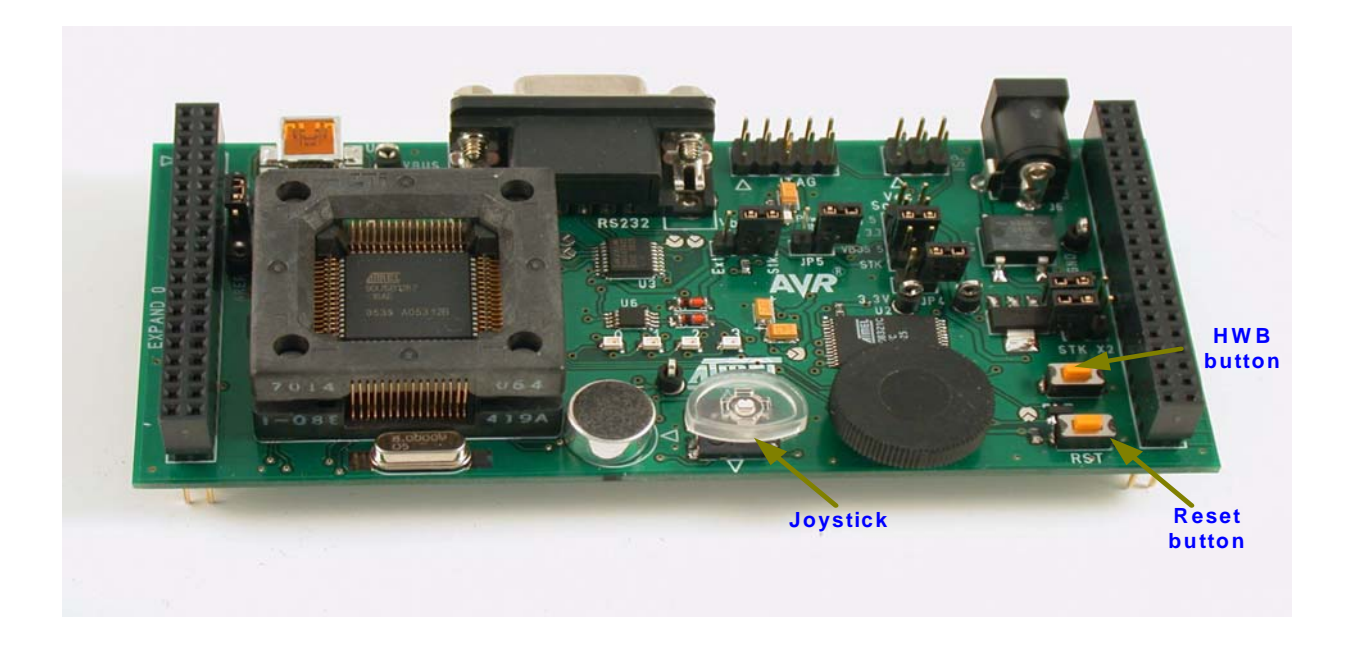

To move the mouse pointer in several directions (up, down, left, right), you have to move the joystick. The HWB button will be used as a left button.

**4**

## **5. Application Overview**

The USB mouse application is a simple data exchange between the PC and the mouse.

The PC asks the mouse if there is new data available each *P* time (polling interval time), the mouse will send the data if it is available, otherwise it will send a NAK (No Acknowledge) to tell the PC that there is no data available.

Data sent to the PC are called 'report'. This report has the structure below:

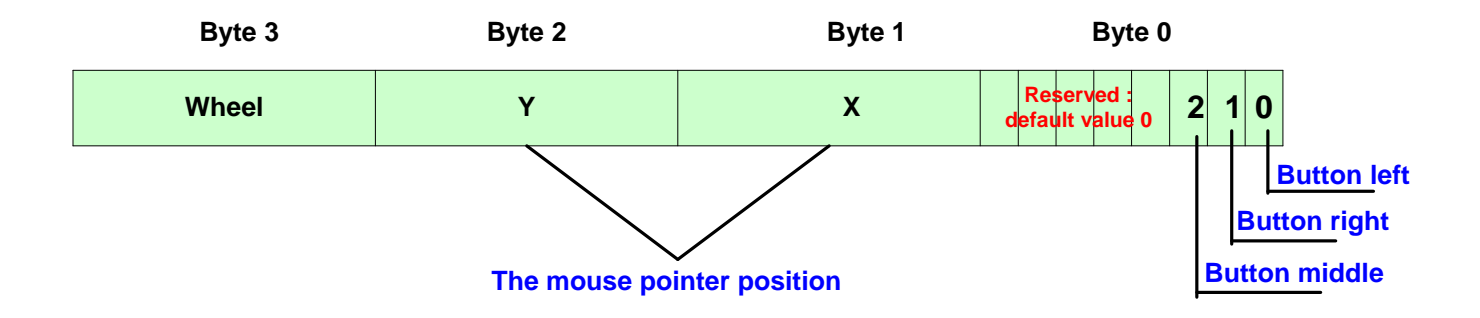

**Figure 5-1.** USB Report Structure

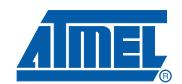

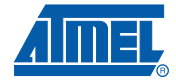

#### **Figure 5-2.** Application Overview

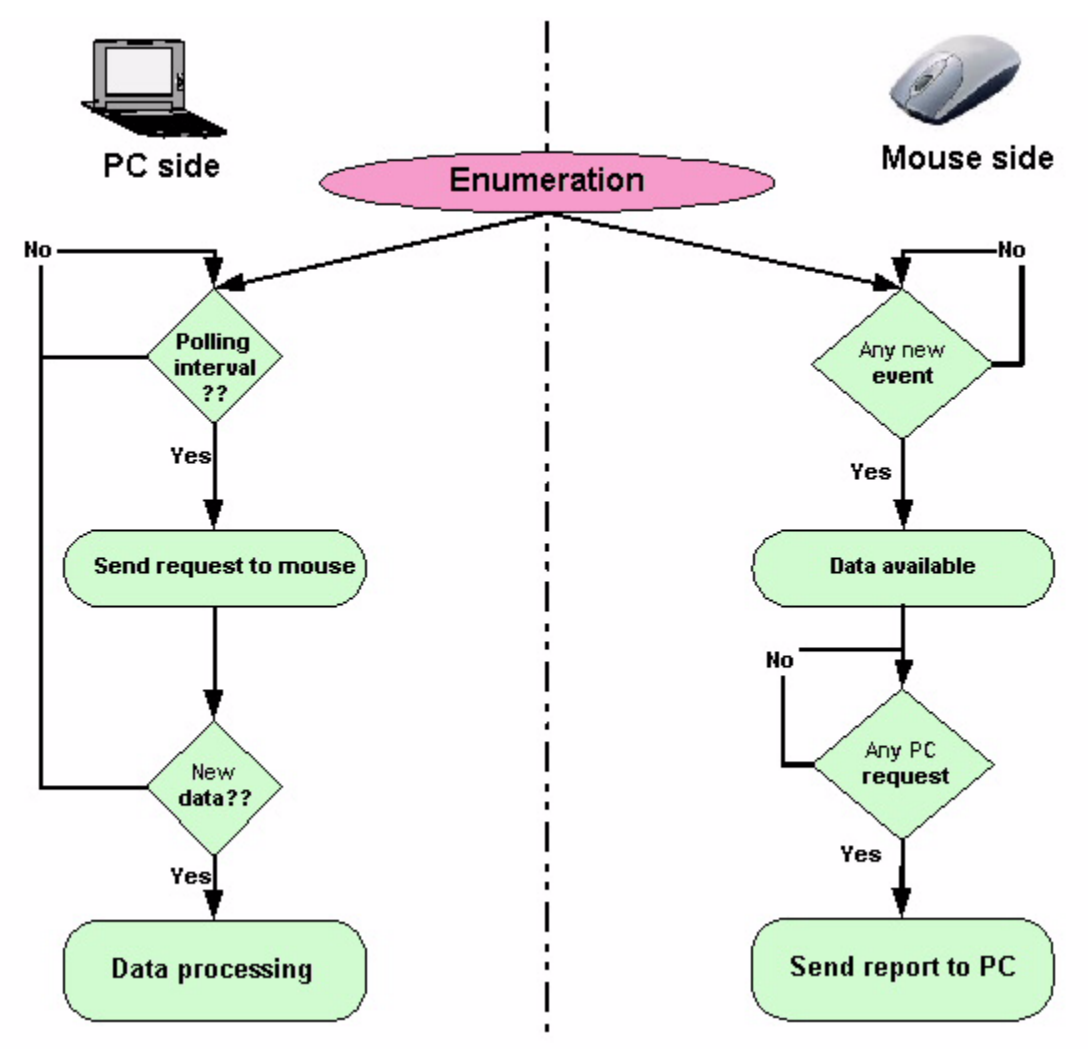

**6**

### **6. Firmware**

As explained in the *USB Software Library for AT90USBxxx Microcontrollers* document (doc 7675) all USB firmware packages are based on the same architecture.

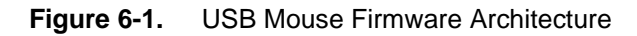

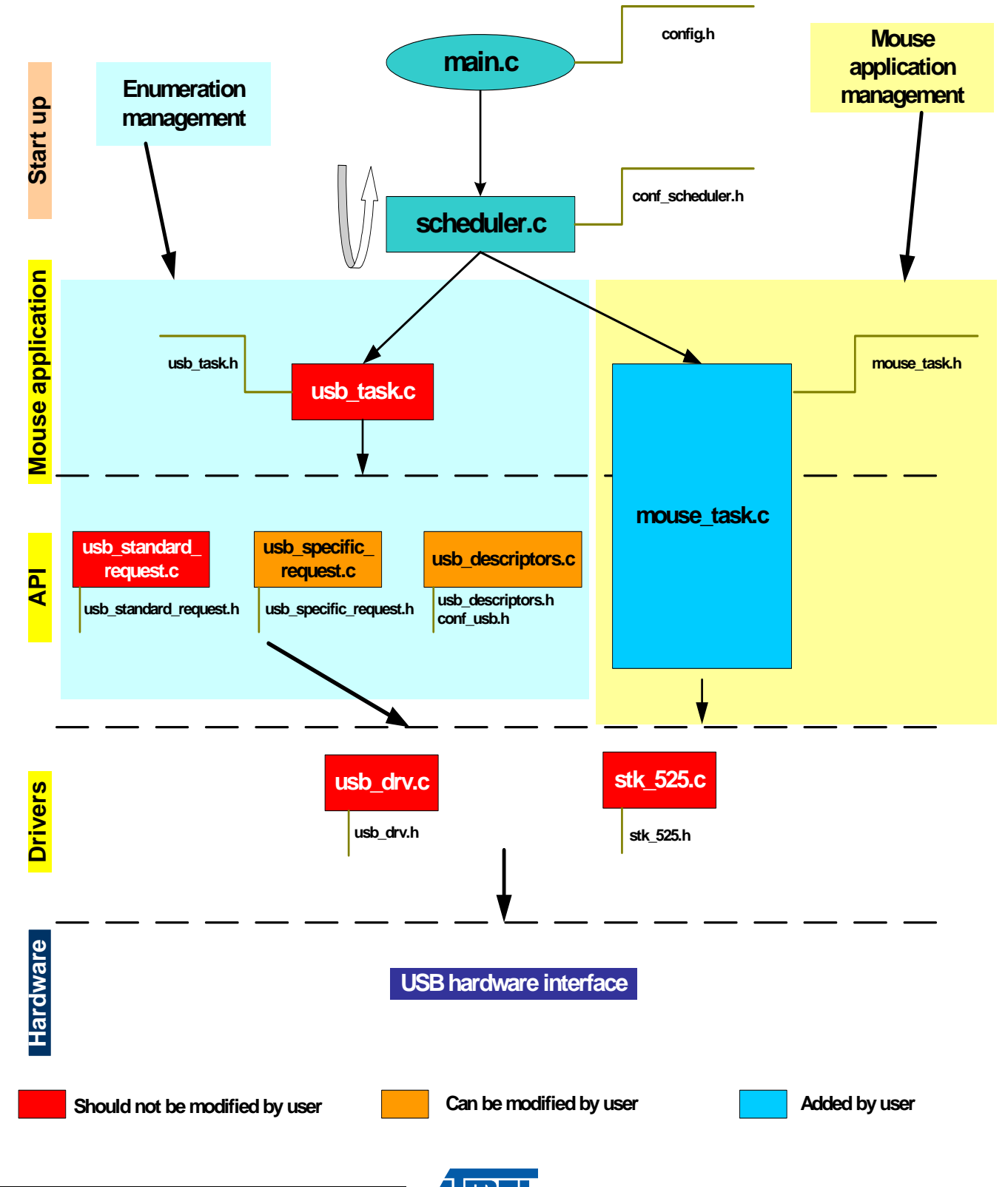

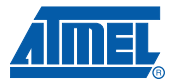

This section is dedicated to the mouse module only. The customization of the files described hereafter allow the user to build his own mouse application.

#### **6.1 mouse\_task.c**

This file contains the functions to initialize the mouse, collect the report data and put it in the endpoint FIFO to be ready to be sent to the PC.

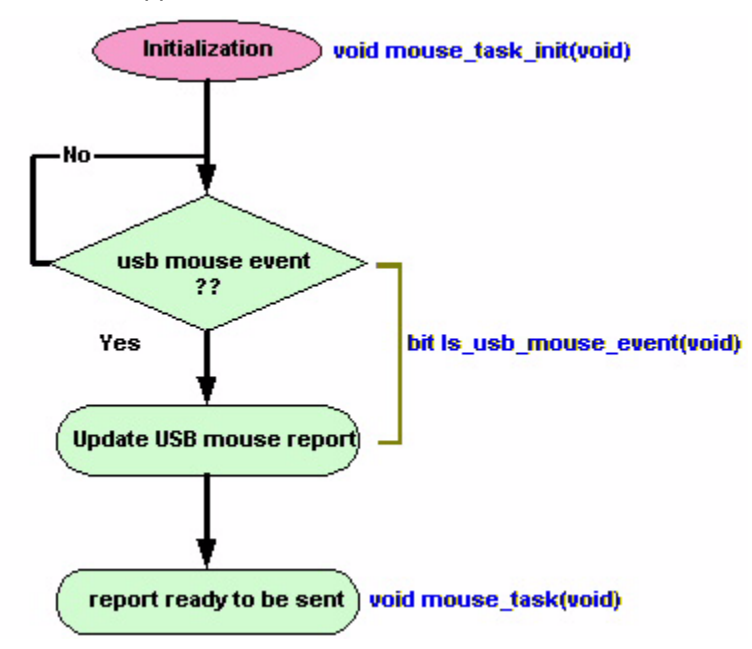

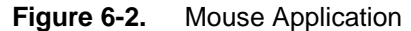

#### **6.1.1 mouse\_task\_init**

This function performs the initialization of the mouse parameters and hardware resources (joystick, button...).

#### **6.1.2 Is\_usb\_mouse\_event**

If a mouse event occurs, this function updates the USB mouse report and returns true. Otherwise it returns false.

#### **6.1.3 mouse\_task**

This function checks if *Is\_usb\_mouse\_event* is true and loads the report in the USB endpoint FIFO to be transmited to the host.

#### **6.2 stk\_52x.c.**

This file contains all the routines to manage the STK 52x board resources (Joystick, potentiometer, Temperature sensor, LEDs...). The user should not modify this file when using the STK52x board. Otherwise he has to build his own hadware management file.

**8**

### **6.3 How to manage the Remote Wake Up feature**

The *Remote Wake Up* is an optional feature specified by the USB to allow the device to wake the host up from a stand by mode (refer to the USB specification for further details). This request is the only request which can be initiated by the device, but it has to be allowed by the host. The host sends a Set Feature request to enable the Remote Wake Up feature just before sending the suspend request. If the host did not send the Set Feature (RemoteWakeUpEnable), the device is not allowed to perform this feature.

A USB device reports its ability to support remote wakeup in its configuration descriptor (refer below to see how it is done with Atmel library). If a device supports remote wakeup, it must also be allowed the capability to be enabled and disabled using the standard USB requests.

The configuration descriptor is defined in the usb\_descriptors.h file as below:

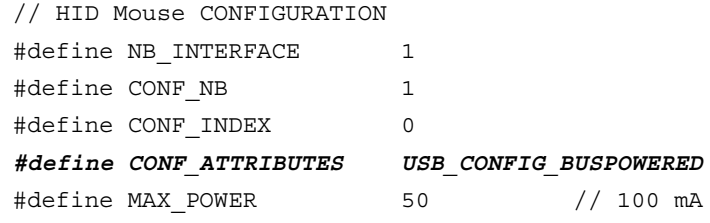

To setup the Remote Wake Up feature, you have to modify the CONF\_ATTRIBUTES as below:

#define CONF\_ATTRIBUTES (USB\_CONFIG\_BUSPOWERED|USB\_CONFIG\_REMOTEWAKEUP) If the device supports the Remote Wake Up feature, the user has to manage the Set Feature(DEVICE\_REMOTE\_WAKEUP) request using the *void usb\_set\_feature(void).* 

Once the Set\_Feature(DEVICE\_REMOTE\_WAKEUP) is well managed, you can use any button (must be used in external interrupt/pin change mode) for example to wake up the host. To do this, you have to take care of the following details:

- First, the USB controller must have detected the "suspend" state of the line: the remote
- wake-up can only be sent when a SUSPI flag is set.
- The firmware has then the ability to set RMWKUP to send the "upstream resume" stream.
- This will automatically be done by the controller after 5ms of inactivity on the USB line.
- When the controller starts to send the "upstream resume", the UPRSMI interrupt is triggered
- (if enabled). SUSPI is cleared by hardware.
- RMWKUP is cleared by hardware at the end of the "upstream resume".

• If the controller detects a good "End Of Resume" signal from the host, an EORSMI interrupt is triggered (if enabled).

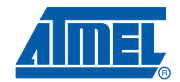

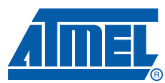

### **6.4 How to modify my device from non-bootable to bootable device**

Please note that HID device may be bootable or non-bootable. By default, the HID demo provided by Atmel are non-bootable devices. If your application needs to be bootable, you have to modify the *sub-class* parameter (*usb\_descriptors.h*):

```
// USB Interface descriptor Keyboard
#define INTERFACE NB MOUSE 0
#define ALTERNATE_MOUSE 0
#define NB_ENDPOINT_MOUSE 1
#define INTERFACE CLASS MOUSE 0x03 // HID Class
#define INTERFACE_SUB_CLASS_MOUSE 0x00 // Non-bootable
#define INTERFACE_PROTOCOL_MOUSE 0x01 //Keyboard
#define INTERFACE_INDEX_MOUSE 0
```
Set the INTERFACE SUB\_CLASS\_MOUSE to 1 to convert the mouse to a bootable device.

### **7. PC Software**

The USB mouse application does not require any PC software.

### **8. Limitations**

The middle and the right buttons are not supported by this demonstration.

### **9. Related Documents**

AVR USB Datasheet (doc 7593) USB Software Library for AT90USBxxx Microcontrollers (doc 7675) USB HID class specification (www.usb.org)

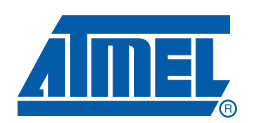

#### **Headquarters International**

*Atmel Corporation* 2325 Orchard Parkway San Jose, CA 95131 USA Tel: 1(408) 441-0311 Fax: 1(408) 487-2600

*Atmel Asia* Room 1219 Chinachem Golden Plaza 77 Mody Road Tsimshatsui East Kowloon Hong Kong Tel: (852) 2721-9778 Fax: (852) 2722-1369

*Atmel Europe* Le Krebs 8, Rue Jean-Pierre Timbaud BP 309 78054 Saint-Quentin-en-Yvelines Cedex France Tel: (33) 1-30-60-70-00 Fax: (33) 1-30-60-71-11

#### *Atmel Japan*

9F, Tonetsu Shinkawa Bldg. 1-24-8 Shinkawa Chuo-ku, Tokyo 104-0033 Japan Tel: (81) 3-3523-3551 Fax: (81) 3-3523-7581

#### **Product Contact**

*Web Site* www.atmel.com

*Technical Support* avr@atmel.com

*Sales Contact* www.atmel.com/contacts

*Literature Requests* www.atmel.com/literature

**Disclaimer:** The information in this document is provided in connection with Atmel products. No license, express or implied, by estoppel or otherwise, to any intellectual property right is granted by this document or in connection with the sale of Atmel products. EXCEPT AS SET FORTH IN ATMEL'S TERMS AND CONDI-<br>TIONS OF SALE LOCATED ON ATMEL'S WEB SITE, ATMEL ASSUMES NO LIABILIT **WARRANTY RELATING TO ITS PRODUCTS INCLUDING, BUT NOT LIMITED TO, THE IMPLIED WARRANTY OF MERCHANTABILITY, FITNESS FOR A PARTICULAR PURPOSE, OR NON-INFRINGEMENT. IN NO EVENT SHALL ATMEL BE LIABLE FOR ANY DIRECT, INDIRECT, CONSEQUENTIAL, PUNITIVE, SPECIAL OR INCIDEN-TAL DAMAGES (INCLUDING, WITHOUT LIMITATION, DAMAGES FOR LOSS OF PROFITS, BUSINESS INTERRUPTION, OR LOSS OF INFORMATION) ARISING OUT OF THE USE OR INABILITY TO USE THIS DOCUMENT, EVEN IF ATMEL HAS BEEN ADVISED OF THE POSSIBILITY OF SUCH DAMAGES.** Atmel makes no representations or warranties with respect to the accuracy or completeness of the contents of this document and reserves the right to make changes to specifications and product descriptions at any time without notice. Atmel does not make any commitment to update the information contained herein. Unless specifically provided otherwise, Atmel products are not suitable for, and shall not be used in, automotive applications. Atmel's products are not intended, authorized, or warranted for use as components in applications intended to support or sustain life.

**© 2008 Atmel Corporation. All rights reserved.** Atmel®, logo and combinations thereof, and others are registered trademarks or trademarks of Atmel Corporation or its subsidiaries. Other terms and product names may be trademarks of others.